# **GigaDevice Semiconductor Inc.**

# **GD32 MCU Windows** 环境 **Eclipse** 开发环境搭建教程

应用笔记 **AN068**

<span id="page-1-0"></span>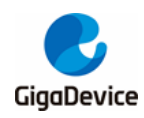

# 目录

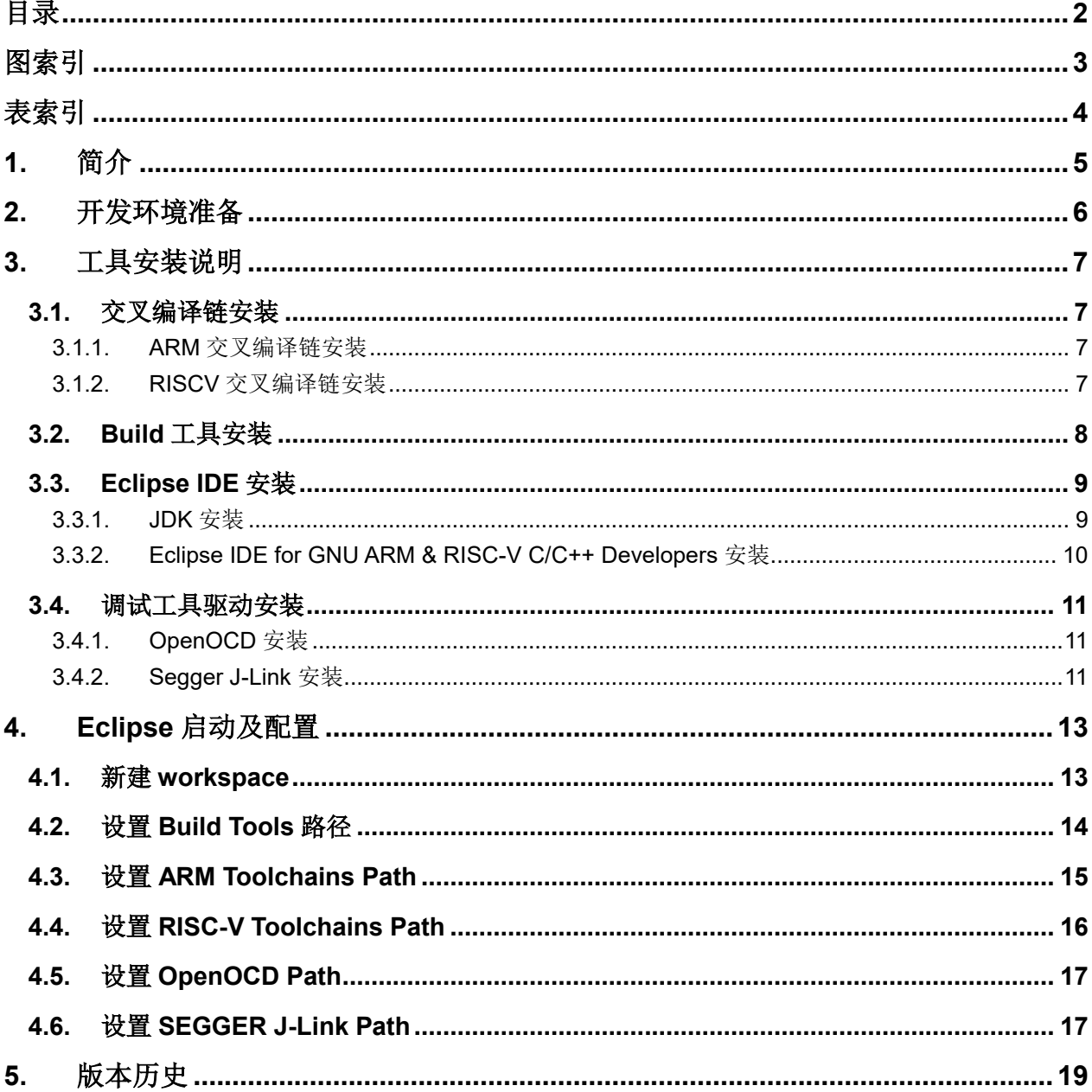

<span id="page-2-0"></span>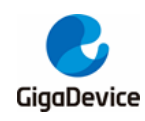

图索引

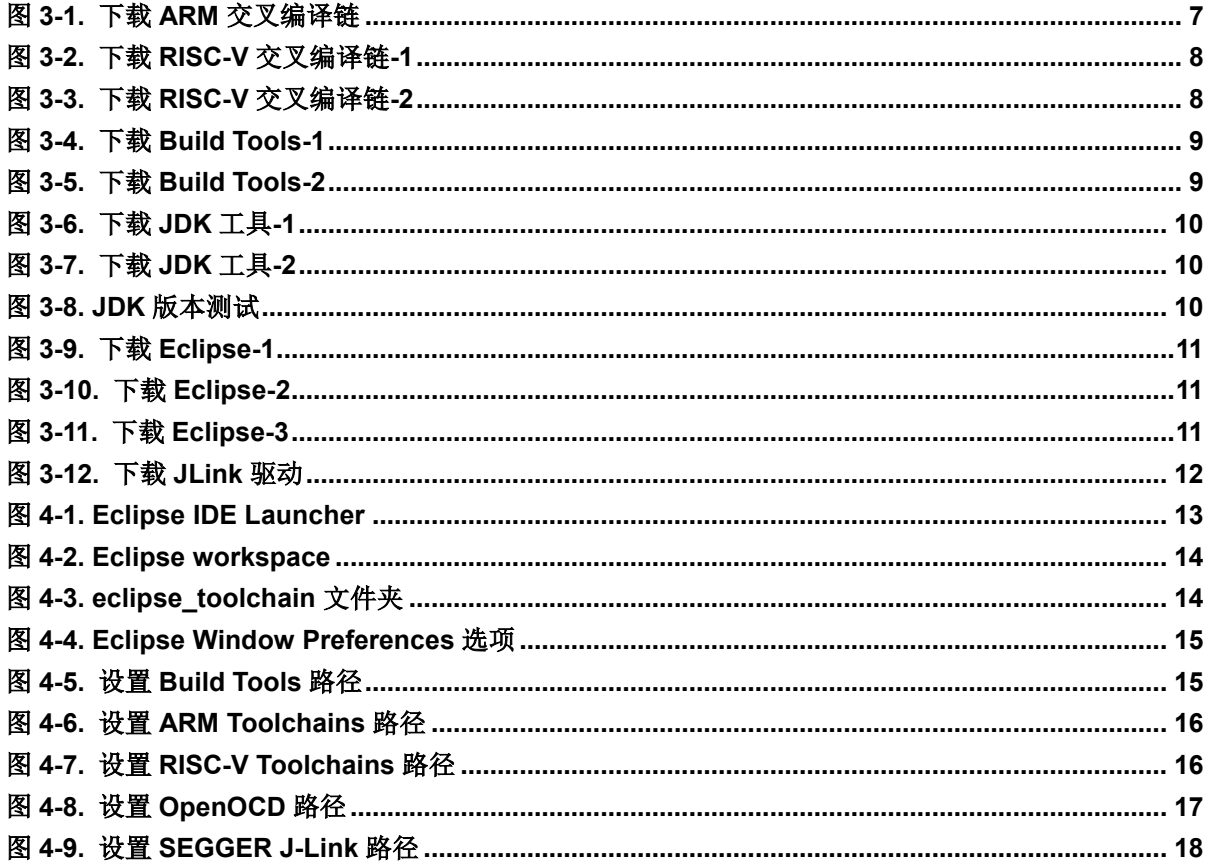

<span id="page-3-0"></span>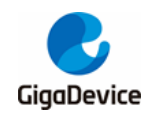

# 表索引

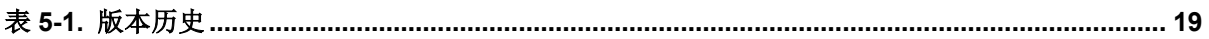

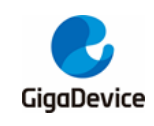

## <span id="page-4-0"></span>**1.** 简介

本文介绍了如何搭建GD32 Eclipse开发环境。适用于所有GD32 MCU 。

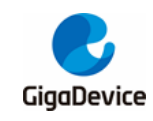

## <span id="page-5-0"></span>**2.** 开发环境准备

- 操作系统: WIN7 / WIN10 64-bit OS
- IDE: Eclipse IDE for GNU ARM & RISC-V C/C++ Developers
- 交叉编译链: arm-none-eabi-gcc / riscv-none-embed-gcc
- 编译工具: GNU MCU Eclipse build tools
- GDB服务器: OpenOCD / J-Link GDB Server

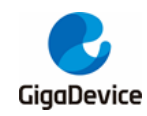

## <span id="page-6-0"></span>**3.** 工具安装说明

## <span id="page-6-1"></span>**3.1.** 交叉编译链安装

#### <span id="page-6-2"></span>**3.1.1. ARM** 交叉编译链安装

#### ■ Download the xpack-arm-none-eabi-gcc-10.2.1-1.1-win32-x64.zip

访问*<https://github.com/xpack-dev-tools/arm-none-eabi-gcc-xpack/releases/>*可选择下载 不同版本的ARM交叉编译链。

本文中, 选择下载 xpack-arm-none-eabi-gcc-10.2.1-1.1-win32-x64.zip, 下载地址: *<https://github.com/xpack-dev-tools/arm-none-eabi-gcc-xpack/tags>*

#### <span id="page-6-4"></span>图 **3-1.** 下载 **ARM** 交叉编译链

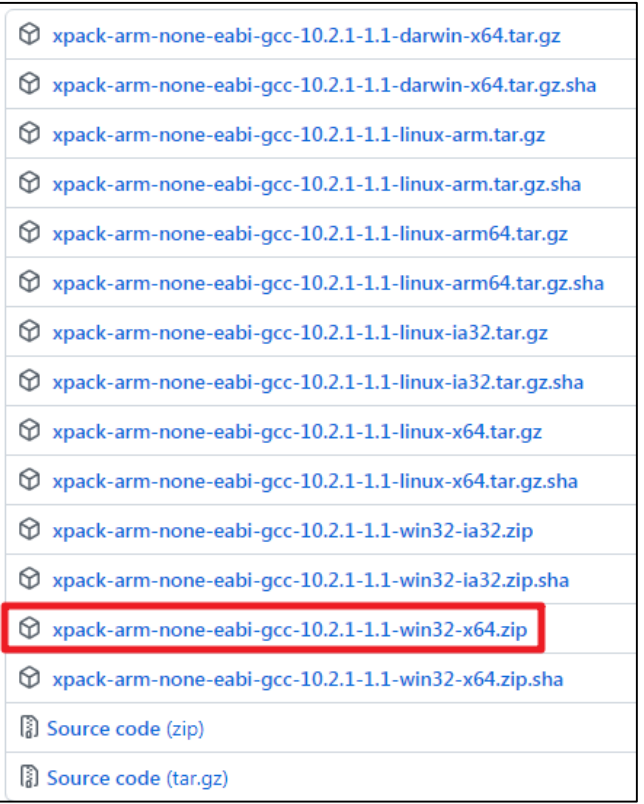

#### <span id="page-6-3"></span>**3.1.2. RISCV** 交叉编译链安装

#### ■ Download the xpack-riscv-none-embed-gcc-10.1.0-1.1-win32-x64.zip

访 问 *<https://xpack.github.io/riscv-none-embed-gcc/releases/>* 可 选 择 下 载 不 同 版 本 的 RISC-V交叉编译链。

本文中,选择下载 xpack-riscv-none-embed-gcc-10.1.0-1.1-win32-x64.zip, 下载地址:

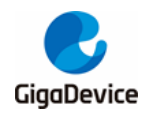

*[https://github.com/xpack-dev-tools/riscv-none-embed-gcc-xpack/releases/tag/v10.1.0-](https://github.com/xpack-dev-tools/riscv-none-embed-gcc-xpack/releases/tag/v10.1.0-1.1/)*

*[1.1/](https://github.com/xpack-dev-tools/riscv-none-embed-gcc-xpack/releases/tag/v10.1.0-1.1/)*

#### <span id="page-7-1"></span>图 **3-2.** 下载 **RISC-V** 交叉编译链**-1**

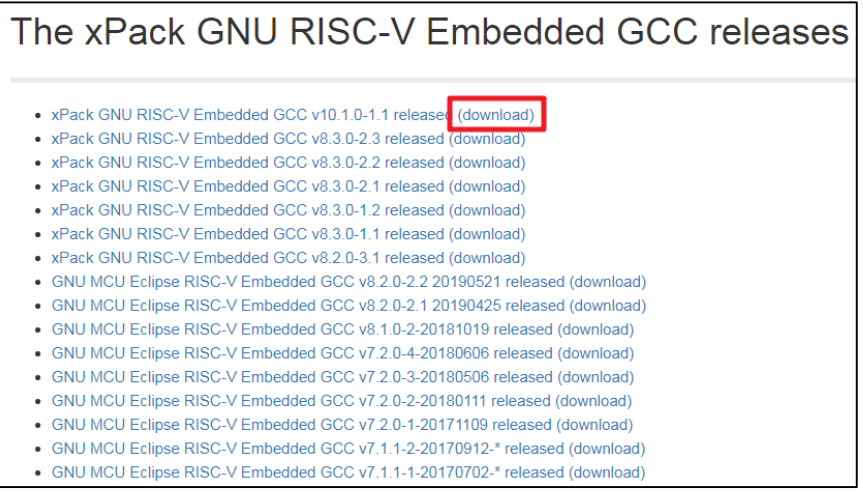

#### <span id="page-7-2"></span>图 **3-3.** 下载 **RISC-V** 交叉编译链**-2**

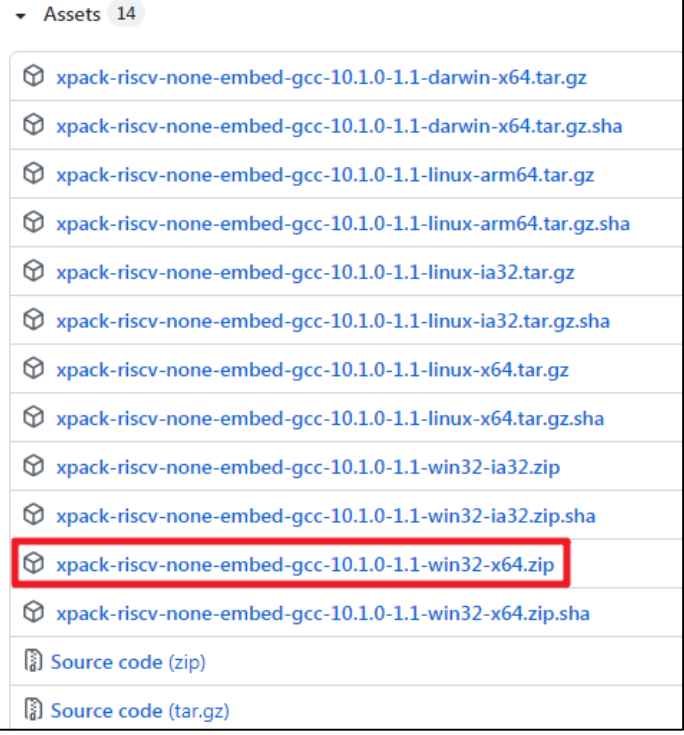

## <span id="page-7-0"></span>**3.2. Build** 工具安装

■ Download the xpack-windows-build-tools-4.2.1.2-win32-x64.zip

访问*<https://xpack.github.io/windows-build-tools/releases/>*可选择下载不同版本的编译工 具。

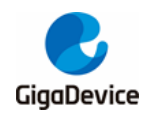

本 文 中 , 选 择 下 载 xpack-windows-build-tools-4.2.1.2-win32-x64.zip , 下 载 地 址 : *<https://github.com/xpack-dev-tools/windows-build-tools-xpack/releases/tag/v4.2.1-2/>*

#### <span id="page-8-2"></span>图 **3-4.** 下载 **Build Tools-1**

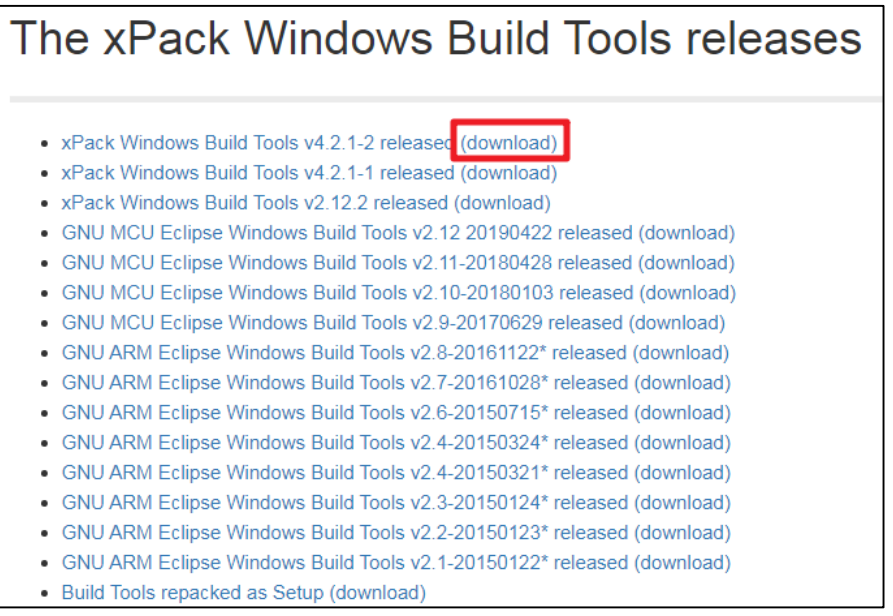

#### <span id="page-8-3"></span>图 **3-5.** 下载 **Build Tools-2**

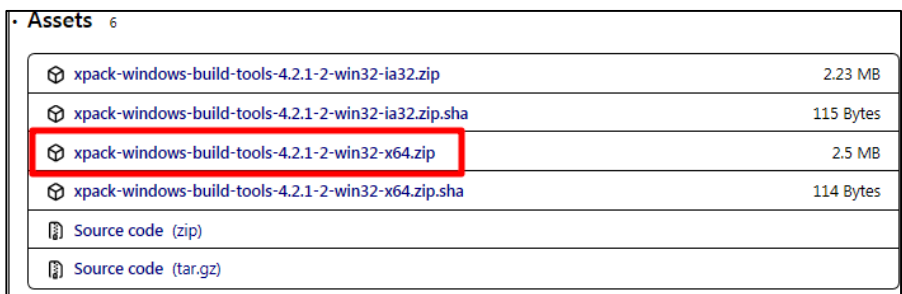

## <span id="page-8-0"></span>**3.3. Eclipse IDE** 安装

#### <span id="page-8-1"></span>**3.3.1. JDK** 安装

#### ■ Download the *jdk-8u202-windows-x64.exe*

Eclipse需要运行在Java环境,所以在安装Eclipse之前需要先安装JDK。访问*[http://www.o](http://www.oracle.com/technetwork/java/javase/downloads/java-archive-javase8-2177648.html) [racle.com/technetwork/java/javase/downloads/java-archive-javase8-2177648.html](http://www.oracle.com/technetwork/java/javase/downloads/java-archive-javase8-2177648.html)*可选 择下载不同版本的JDK工具。

本文中选择*jdk-8u202-windows-x64.exe*下载并安装。

<span id="page-9-1"></span>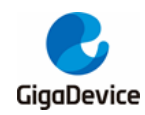

#### 图 **3-6.** 下载 **JDK** 工具**-1**

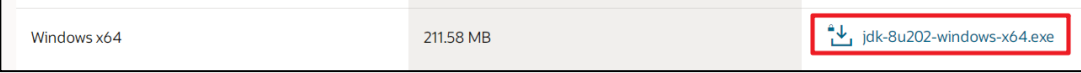

在下载之前,需要先接受License Agreement。

#### <span id="page-9-2"></span>图 **3-7.** 下载 **JDK** 工具**-2**

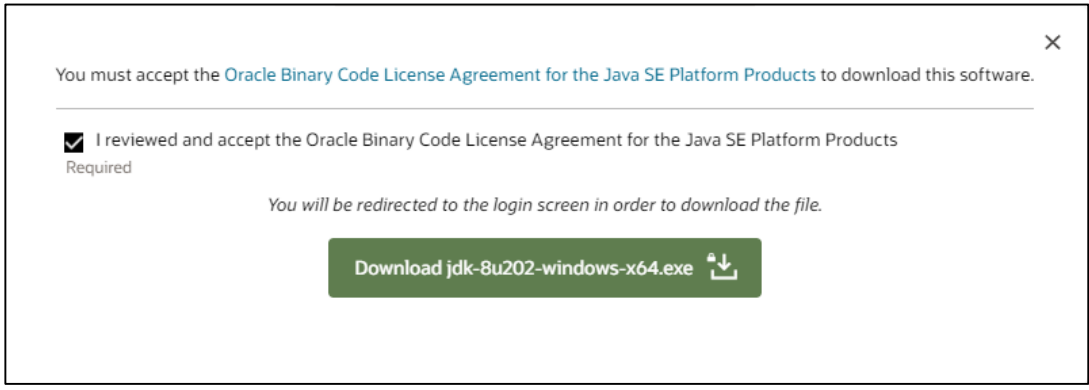

#### **Install the** *jdk-8u202-windows-x64.exe*

打开cmd窗口并键入java -version测试JDK是否正确安装。如果JDK已正确安装,可得到如*[图](#page-9-3)* [3-8. JDK](#page-9-3)版本测试所示类似输出。

#### <span id="page-9-3"></span>图 **3-8. JDK** 版本测试

java version "1.8.0\_202" Java(IM) SE Runtime Environment (build 1.8.0\_202-b08) Java HotSpot(TM) 64-Bit Server UM (build 25.202-b08, mixed mode)

#### <span id="page-9-0"></span>**3.3.2. Eclipse IDE for GNU ARM & RISC-V C/C++ Developers** 安装

#### ■ Download the *eclipse-embedcpp-2021-03-R-win32-x86\_64.zip*

访 问 *<https://eclipse-embed-cdt.github.io/packages/releases/>* 可 选 择 下 载 不 同 版 本 的 Eclipse IDE。

本文中,选择下载eclipse-embedcpp-2021-03-R-win32-x86\_64.zip,下载地址:*[https://www.](https://www.eclipse.org/downloads/download.php?file=/technology/epp/downloads/release/2021-03/R/eclipse-embedcpp-2021-03-R-win32-x86_64.zip) [eclipse.org/downloads/download.php?file=/technology/epp/downloads/release/2021-0](https://www.eclipse.org/downloads/download.php?file=/technology/epp/downloads/release/2021-03/R/eclipse-embedcpp-2021-03-R-win32-x86_64.zip) [3/R/eclipse-embedcpp-2021-03-R-win32-x86\\_64.zip](https://www.eclipse.org/downloads/download.php?file=/technology/epp/downloads/release/2021-03/R/eclipse-embedcpp-2021-03-R-win32-x86_64.zip)*

<span id="page-10-3"></span>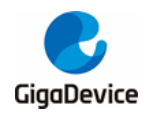

#### 图 **3-9.** 下载 **Eclipse-1**

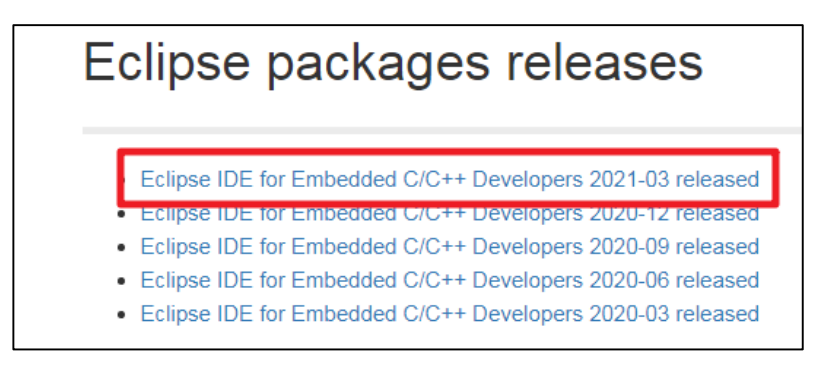

#### 图 **3-10.** 下载 **Eclipse-2**

<span id="page-10-4"></span>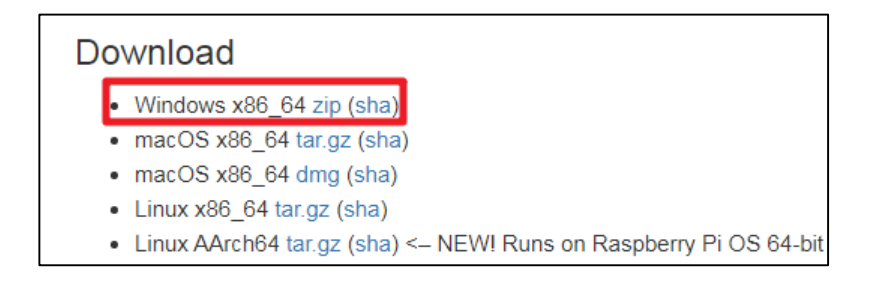

#### 图 **3-11.** 下载 **Eclipse-3**

<span id="page-10-5"></span>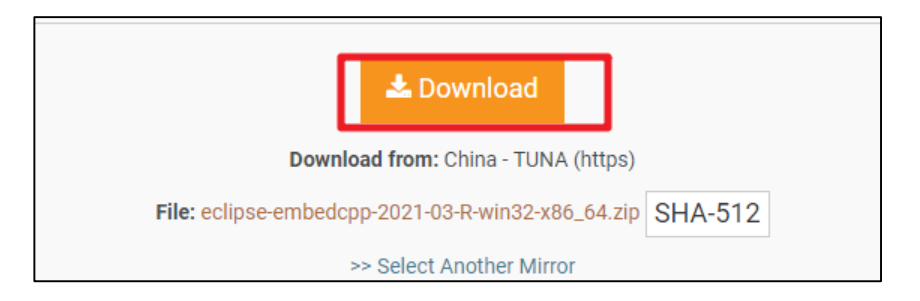

## <span id="page-10-0"></span>**3.4.** 调试工具驱动安装

### <span id="page-10-1"></span>**3.4.1. OpenOCD** 安装

#### **Download the OpenOCD software**

OpenOCD软件无需安装,打开即可使用。可从GD原厂获取适用于GD32 MCU的OpenOCD软 件。

### <span id="page-10-2"></span>**3.4.2. Segger J-Link** 安装

#### **Download the J-Link software**

访问*<https://www.segger.com/downloads/jlink#Documentation>*可选择下载不同版本的J-Link驱动。

<span id="page-11-0"></span>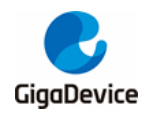

本文中,选择下载J-LinkV7.54b版本。

### 图 **3-12.** 下载 **JLink** 驱动

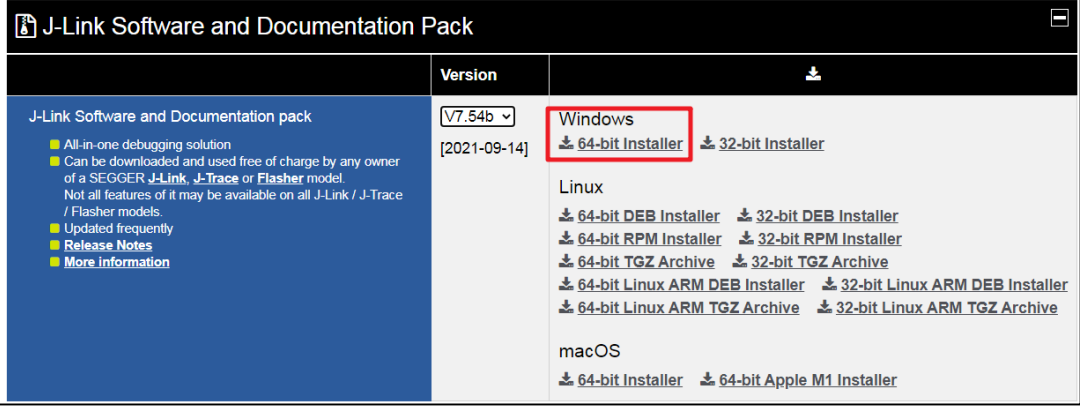

下载完成后,直接安装即可。

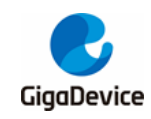

## <span id="page-12-0"></span>**4. Eclipse** 启动及配置

## <span id="page-12-1"></span>**4.1.** 新建 **workspace**

Eclipse软件本身为绿色软件,无需安装,直接双击eclipse文件夹下的eclipse.exe来启动Eclipse, 启动之后如图*[4-1. Eclipse IDE Launcher](#page-12-2)*。

#### <span id="page-12-2"></span>图 **4-1. Eclipse IDE Launcher**

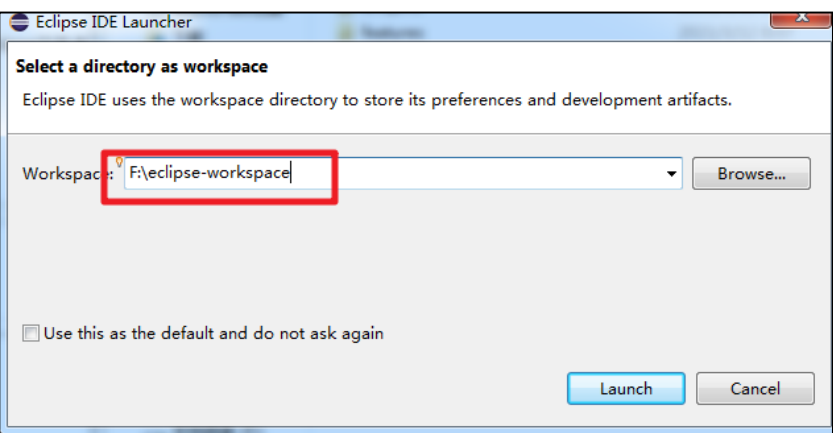

如*图[4-1. Eclipse IDE Launcher](#page-12-2)*,选择本地英文路径,创建workspace。点击Launch。注意路 径深度不可太深。

进入欢迎界面后可以选择直接关闭左上角welcome或打开右上角workbench图标进入主界面。

<span id="page-13-1"></span>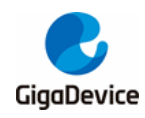

图 **4-2. Eclipse workspace**

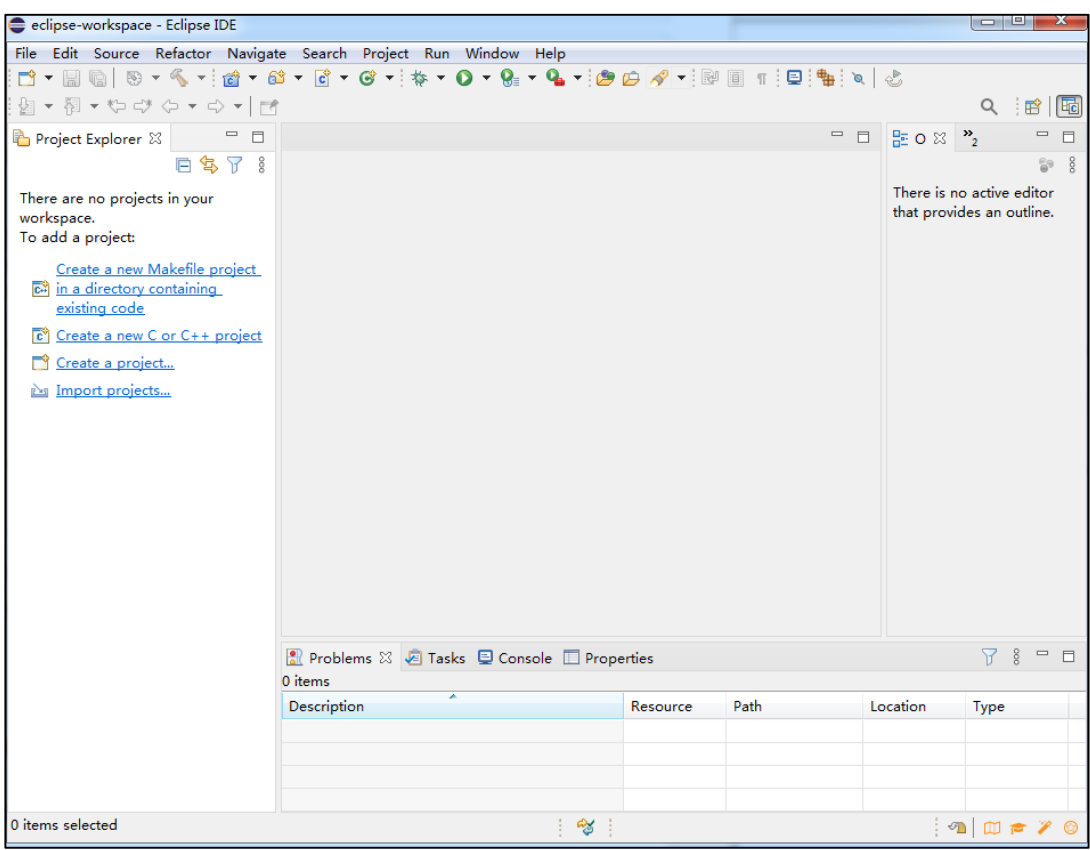

同一个workspace中可以包含多个工程。

## <span id="page-13-0"></span>**4.2.** 设置 **Build Tools** 路径

在eclipse安装路径下,建立eclipse\_toolchain文件夹。将*[工具安装说明](#page-6-0)*中下载的ARM/RISCV交 叉编译链,Build工具及OpenOCD均解压后放置在该文件夹内。

<span id="page-13-2"></span>图 **4-3. eclipse\_toolchain** 文件夹

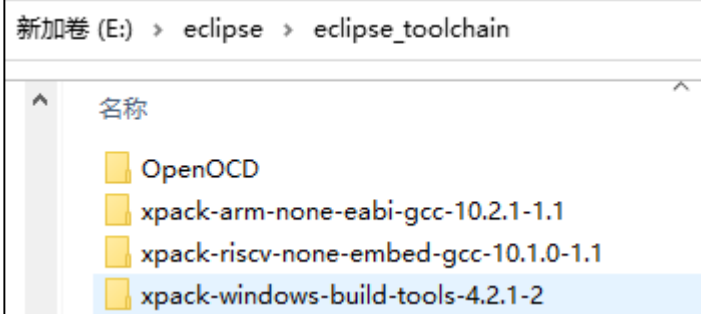

打开Winodow->Preferences选项

<span id="page-14-1"></span>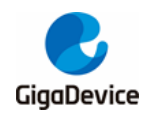

#### 图 **4-4. Eclipse Window Preferences** 选项

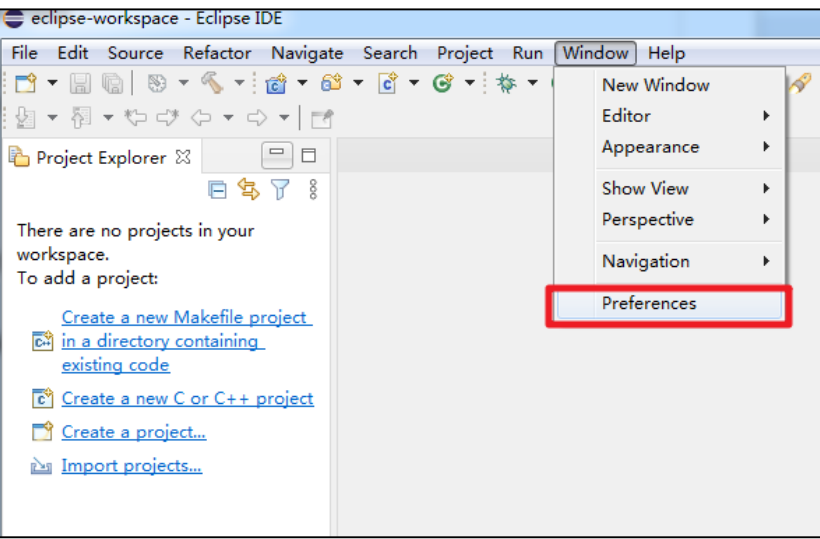

选 择 MCU->Global Build Tools Path , 设 置 全 局 Build 工 具 路 径 : \${eclipse\_home}\eclipse\_toolchain\xpack-windows-build-tools-4.2.1-2\bin

#### <span id="page-14-2"></span>图 **4-5.** 设置 **Build Tools** 路径

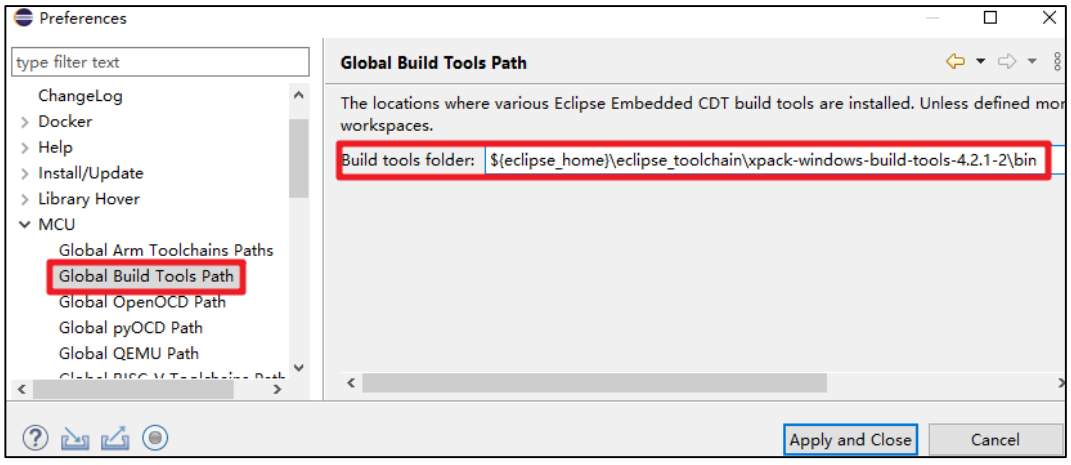

注意: 这里配置的路径配置为相对路径。

## <span id="page-14-0"></span>**4.3.** 设置 **ARM Toolchains Path**

选择 MCU->Global Arm Toolchains Path, 设置全局 Arm Toolchains 工具路径。 \${eclipse\_home}\eclipse\_toolchain\xpack-arm-none-eabi-gcc-10.2.1-1.1\bin

<span id="page-15-1"></span>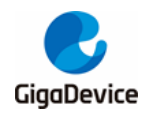

#### 图 **4-6.** 设置 **ARM Toolchains** 路径

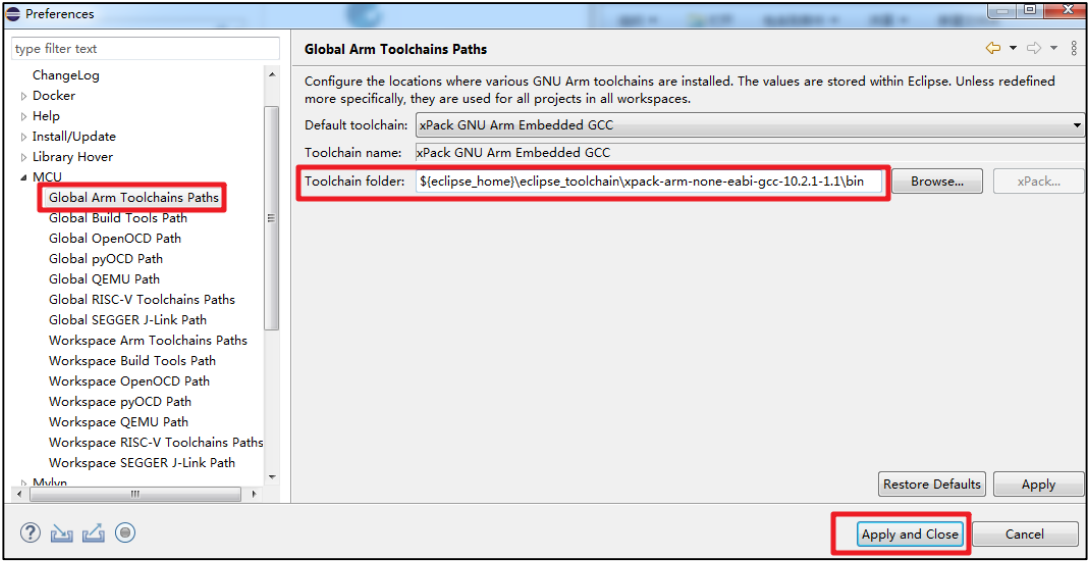

注意: 这里配置的路径配置为相对路径。

## <span id="page-15-0"></span>**4.4.** 设置 **RISC-V Toolchains Path**

选择MCU->Global RISC-V Toolchains Path, 设置全局RISC-V Toolchains工具路径。 \${eclipse\_home}\eclipse\_toolchain\xpack-riscv-none-embed-gcc-10.1.0-1.1\bin

#### <span id="page-15-2"></span>图 **4-7.** 设置 **RISC-V Toolchains** 路径

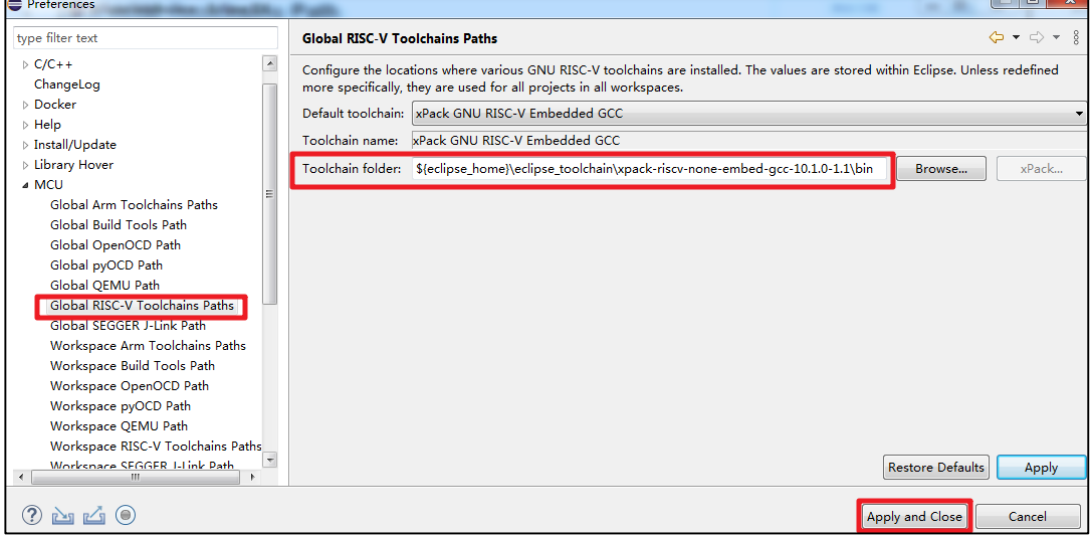

注意: 这里配置的路径配置为相对路径。

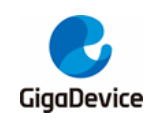

## <span id="page-16-0"></span>**4.5.** 设置 **OpenOCD Path**

选择 MCU->Global OpenOCD Toolchains Path, 设置全局 OpenOCD 工具路径。 \${eclipse\_home}\eclipse\_toolchain\OpenOCD\bin

#### <span id="page-16-2"></span>图 **4-8.** 设置 **OpenOCD** 路径

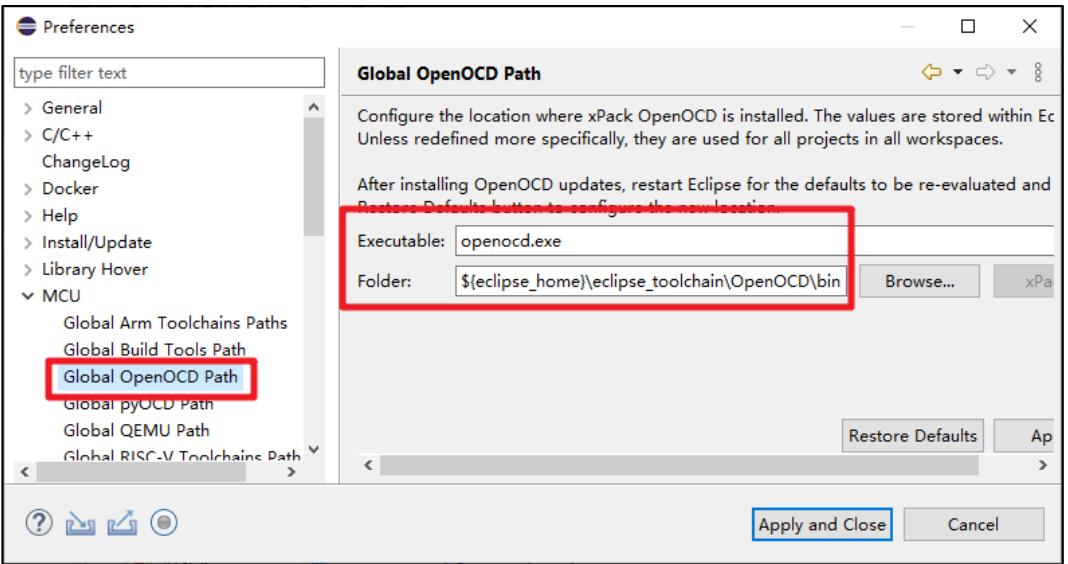

## <span id="page-16-1"></span>**4.6.** 设置 **SEGGER J-Link Path**

选择MCU->Global SEGGER J-Link Path,设置全局SEGGER J-Link工具路径,这里选择本地 绝对路径,本例中路径为D:\Program Files\SEGGER\JLink

<span id="page-17-0"></span>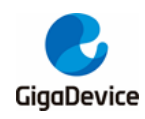

#### 图 **4-9.** 设置 **SEGGER J-Link** 路径

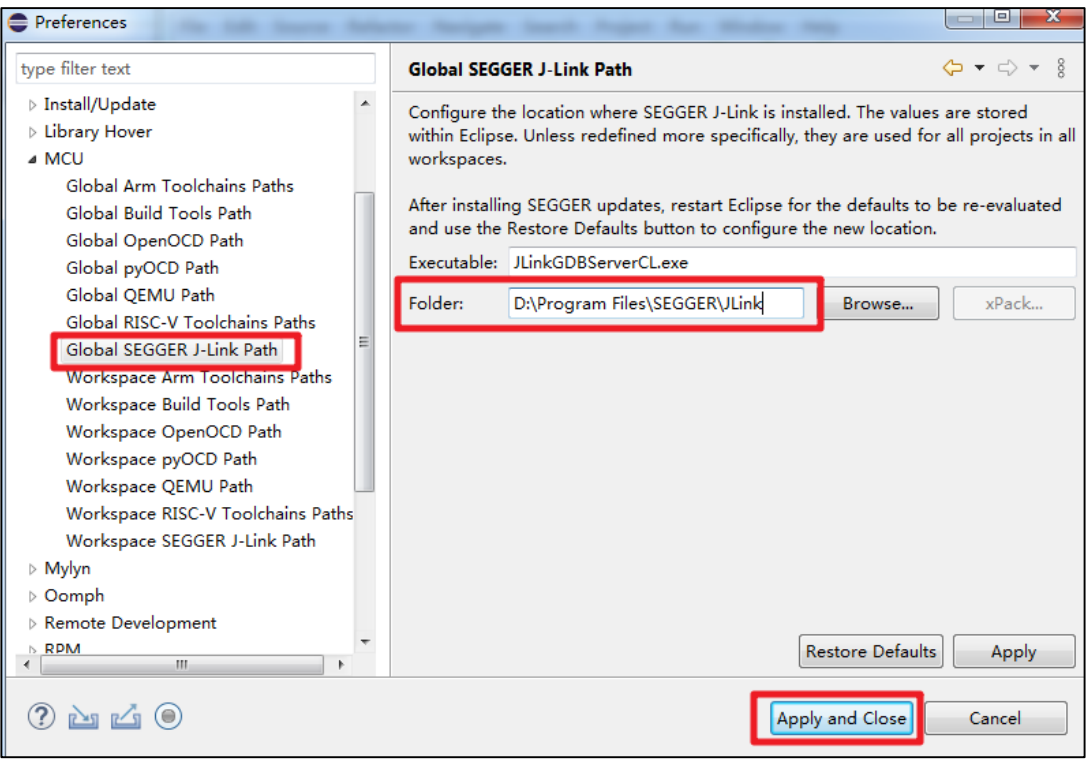

至此,已经完成Eclipse IDE的全部配置,可以使用配置好的Eclipse开发GD32 ARM/RISC-V的 项目。

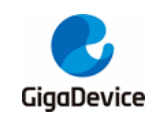

<span id="page-18-1"></span><span id="page-18-0"></span>**5.** 版本历史

## 表 **5-1.** 版本历史

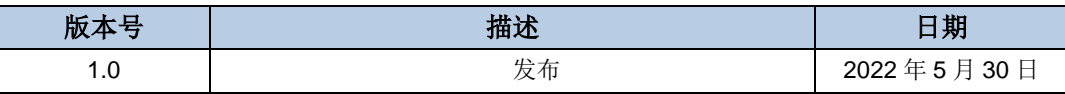

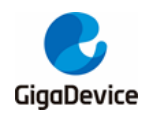

#### **Important Notice**

This document is the property of GigaDevice Semiconductor Inc. and its subsidiaries (the "Company"). This document, including any product of the Company described in this document (the "Product"), is owned by the Company under the intellectual property laws and treaties of the People's Republic of China and other jurisdictions worldwide. The Company reserves all rights under such laws and treaties and does not grant any license under its patents, copyrights, trademarks, or other intellectual property rights. The names and brands of third party referred thereto (if any) are the property of their respective owner and referred to for identification purposes only.

The Company makes no warranty of any kind, express or implied, with regard to this document or any Product, including, but not limited to, the implied warranties of merchantability and fitness for a particular purpose. The Company does not assume any liability arising out of the application or use of any Product described in this document. Any information provided in this document is provided only for reference purposes. It is the responsibility of the user of this document to properly design, program, and test the functionality and safety of any application made of this information and any resulting product. Except for customized products which has been expressly identified in the applicable agreement, the Products are designed, developed, and/or manufactured for ordinary business, industrial, personal, and/or household applications only. The Products are not designed, intended, or authorized for use as components in systems designed or intended for the operation of weapons, weapons systems, nuclear installations, atomic energy control instruments, combustion control instruments, airplane or spaceship instruments, transportation instruments, traffic signal instruments, life-support devices or systems, other medical devices or systems (including resuscitation equipment and surgical implants), pollution control or hazardous substances management, or other uses where the failure of the device or Product could cause personal injury, death, property or environmental damage ("Unintended Uses"). Customers shall take any and all actions to ensure using and selling the Products in accordance with the applicable laws and regulations. The Company is not liable, in whole or in part, and customers shall and hereby do release the Company as well as it's suppliers and/or distributors from any claim, damage, or other liability arising from or related to all Unintended Uses of the Products. Customers shall indemnify and hold the Company as well as it's suppliers and/or distributors harmless from and against all claims, costs, damages, and other liabilities, including claims for personal injury or death, arising from or related to any Unintended Uses of the Products.

Information in this document is provided solely in connection with the Products. The Company reserves the right to make changes, corrections, modifications or improvements to this document and Products and services described herein at any time, without notice.

© 2022 GigaDevice – All rights reserved